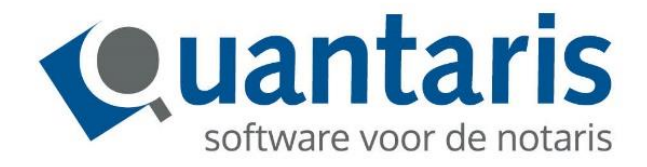

## **Handleiding Objectlijst rechthebbende**

**Versie 2018 - V1.1**

**Quantaris B.V.**

## Objectlijst rechthebbende

Om gebruik te kunnen maken van de Objectlijst rechthebbende, dient u zich aan te melden bij het Kadaster. Het snelst regelt u dit het KIK team van het Kadaster. U kunt mailen naar [kik@kadaster.nl of](mailto:kik@kadaster.nl) telefonisch contact opnemen via 088 183 5500. Daarnaast kunt u zich aanmelden op de volgende pagina van het Kadaster: <https://formulieren.kadaster.nl/aanvraag-kik-inzage>

## Instellingen:

In Qu-Beheer zullen bij de parameters dezelfde inloggegevens ingevoerd moeten worden die worden gebruikt bij Kadaster-Online.

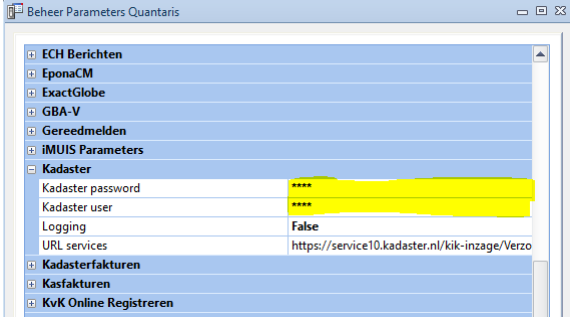

De werking in Qu-BIS:

In de dossiercockpit dient de desbetreffende zaak geselecteerd te zijn waarvoor de partijen bevraagd moeten worden.

Via de bekende kadaster knop in het menu in de dossier cockpit is nu ook de optie "Objectlijst rechthebbende" beschikbaar:

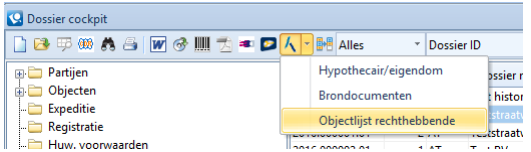

Door hierop te klikken opent u het volgende venster:

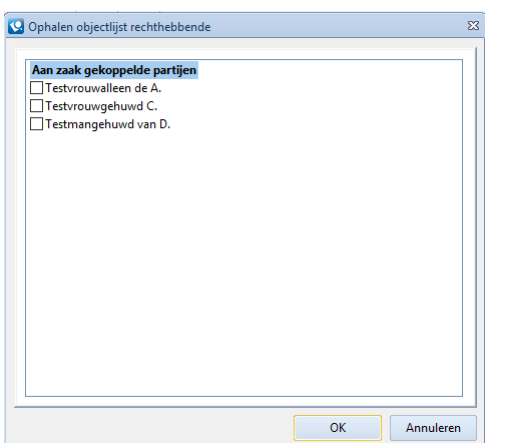

In dit venster worden alle natuurlijke personen getoond, waarvan in de cliëntkaart het BSN nummer is ingevuld, die aan de betreffende zaak gekoppeld zijn. De partijen zijn standaard niet geselecteerd.

U dient een vinkje te plaatsen bij de cliënt(en) waarvoor u de Objectlijst rechthebbende wilt opvragen.

Na klikken op de button "OK" zullen alle lijsten opgehaald worden en de resultaten zullen als een PDF bestand in de map Documenten van het betreffende dossier opgeslagen worden.

Deze documenten zijn herkenbaar aan de prefix "OLR-" gevolgd de naam van de persoon en de datum van de bevraging.